**Систематизация информации в профессиональной деятельности государственных служащих: электронные таблицы**

Практическое занятие

#### **Практическое задание**

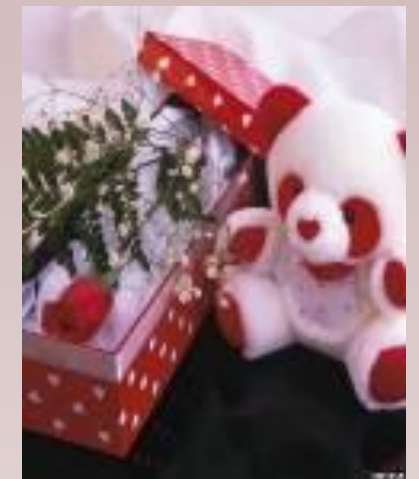

Спроектируйте в **MS Excel** тест **«Сделай мне подарок, и я скажу кто ты»**

При создании теста используйте **исходный материал**

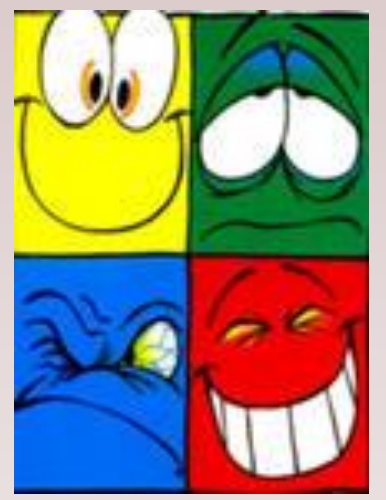

#### ШАГ 1: Запуск MS Excel

#### Запустите MS Excel: **Пуск → Программы → Microsoft Office → Microsoft Excel**

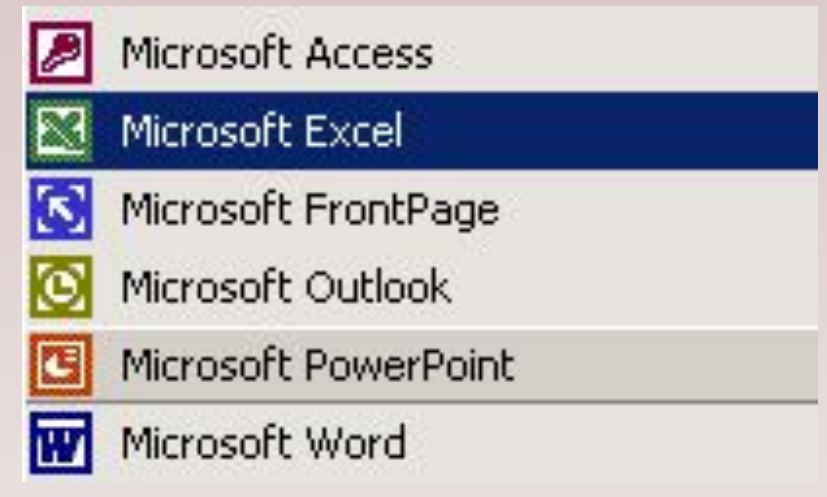

#### Шаг 2: Готовим листы для теста

Для создания теста используем **три листа** книги MS Excel:

**Лист 1.** Будет предоставляться испытуемому, он будет содержать вопросы теста и возможные варианты ответов

**Переименуйте его как Тест** 

**Лист 2.** Данный лист испытуемый видеть не должен, он будет содержать обработку результатов и вычисление итоговой суммы баллов

**Переименуйте его как Обработка** 

**Лист 3.** Данный лист также не нужен тестируемому, он будет содержать все возможные интерпретации в зависимости от итоговой суммы баллов

**ВАР Переименуйте его как Интерпретация** 

В итоги вкладки листов должны выглядеть следующим образом:

Тест 6 обработка 6 интерпретация

#### Шаг 3: Оформляем Лист **Тест**

Очень важное значение имеет оформление листа **Тест**, так как он постоянно будет перед глазами испытуемого. Сделайте эскиз листа **Тест** на бумаге, определите цветовую гамму ячеек, начертание и размер шрифта.

Оформите лист **Тест** в **MS Excel**

**!Не забудьте, что на этом листе будут находиться вопросы, варианты ответов и словесная интерпретация результата!** 

#### Сделай мне подарок и я скажу кто ты

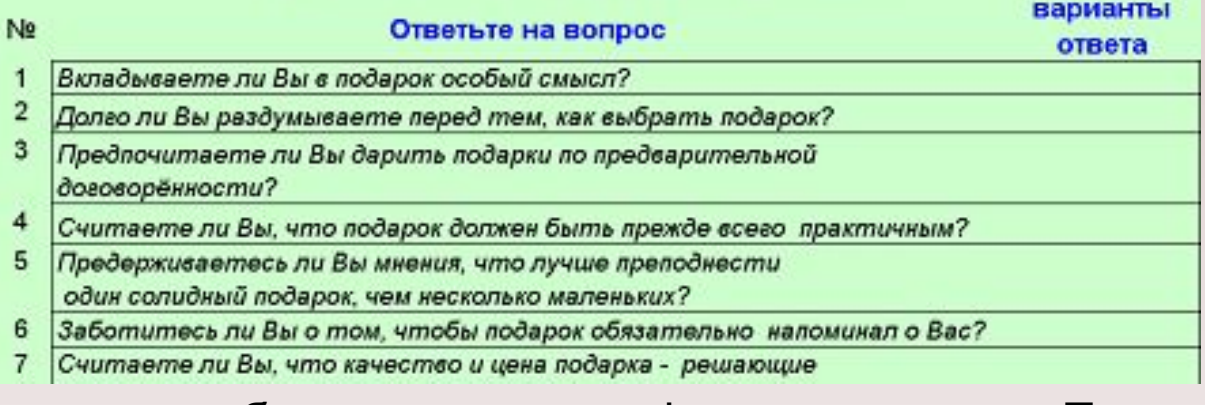

Таким может быть примерное оформление листа **Тест**

### Шаг 4: Наполняем содержимым Лист **Тест**

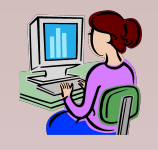

 1. Объединим ячейки **А1:В1** (выделим ячейки А1:В1 и нажмем ), в них запишем: **Сделай мне подарок, и я скажу кто ты**

 2. В ячейке **А2** напишем: **№**, в ячейке **В2** напишем: **Ответьте на вопрос**, в ячейке **С2**: **Варианты ответов**

 3. Перейдем к заполнению столбцов таблицы **№** и **Ответьте на вопрос**. Для этого в ячейках **А3:А12** автозаполнением введем номера вопросов с 1 по 10, в ячейках **В3:В12** введем вопросы теста

#### Шаг 4: Наполняем содержимым Лист Тест (продолжение)

Перейдем к созданию Вариантов ответа. Для этого выделим ячейку  $4.$ **C3**, далее выберем в системном меню пункт **Данные**  $\rightarrow$ Проверка.... В появившемся окне в разделе Условие проверки, пункте Тип данных выберем Список, в пункте Источник введем да; не всегда; нет.

Окно Проверки после выполнения описанных действий должно выглядеть так:

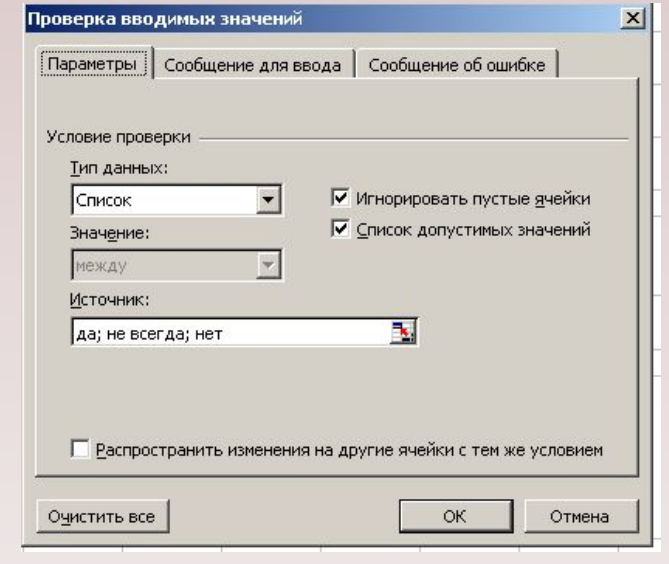

### Шаг 4: Наполняем содержимым Лист **Тест** (продолжение)

 После нажатия **ОК** Вы увидите, что варианты ответов теперь можно выбирать.

 5. Выполним аналогичные действия с вариантами ответов ко всем вопросам теста.

 6. Далее объединим ячейки **А13:С13** - здесь будет выводиться окончательный результат

**!Сам результат пока отображаться не будет!**

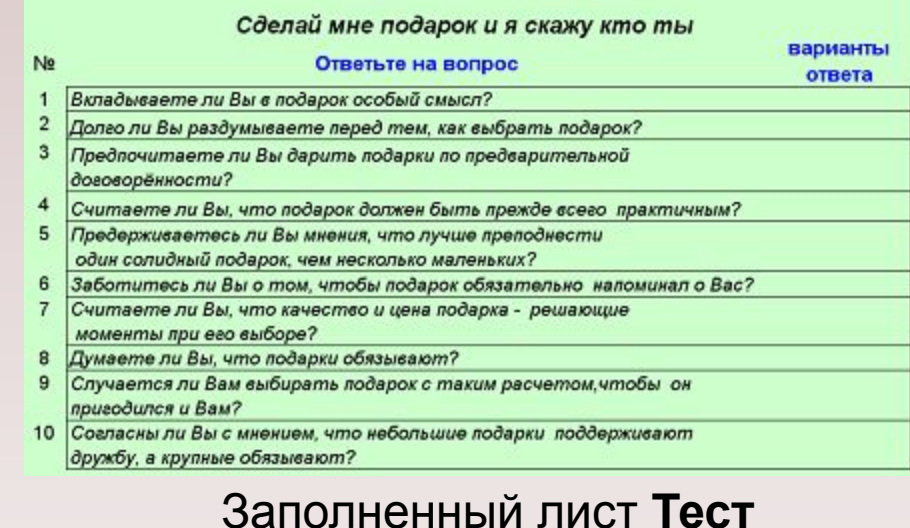

#### Шаг 5: Наполняем содержимым Лист Обработка

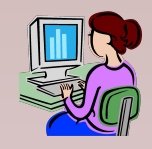

Готовый лист Обработка должен выглядеть так:

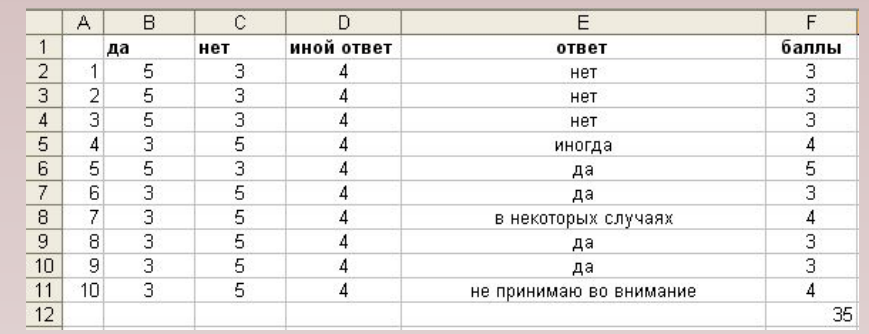

1. В ячейках А2:А11 автозаполнением введем номера вопросов

2. В ячейке В1 напишем да, в С1 - нет, в D1 - иной ответ

3. Используя таблицу распределения баллов из исходных материалов, введем количество баллов для каждого ответа по всем вопросам

## Шаг 5: Наполняем содержимым Лист Обработка (продолжение)

4. Перейдем к созданию столбца Е. Он необходим для балльного отражения ответов, данных испытуемым по каждому вопросу. Для такого отражения необходимо связать два листа Тест и Обработка. Покажем, как это сделать на первом ответе:

- выделим ячейку Е2
- в строке сделаем ссылку на ячейку С3 с листа тест, в результате получится = тест!С3
- автозаполнением откопируем формулы на все ответы
- соответственно, затем выделим Е3, а в строке формул записываем до Е11
- 5. Подсчитаем баллы в ячейке F2 по формуле:

#### =ЕСЛИ(E2=\$B\$1;B2;ЕСЛИ(E2=\$C\$1;C2;D2))

Формулу распространяем на последующие ячейки автозаполнением 6. Для нахождения итоговой суммы баллов в ячейке F12 с помощью просуммируем ячейки F2:F11, появится формула = CYMM(F2:F11)

#### Шаг 6: Наполняем содержимым Лист **Интерпретация**

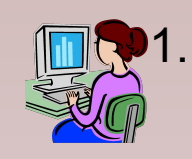

1. В ячейке **А1** используя *интерпретацию исходных материалов* введем значение для итоговой суммы баллов от **0 – 36**

- 2. В ячейке **А2** значение для итоговой суммы баллов от **37 44**
- 3. В ячейке **А3** значение для итоговой суммы баллов более **44.**

Лист **интерпретация** будет иметь вид:

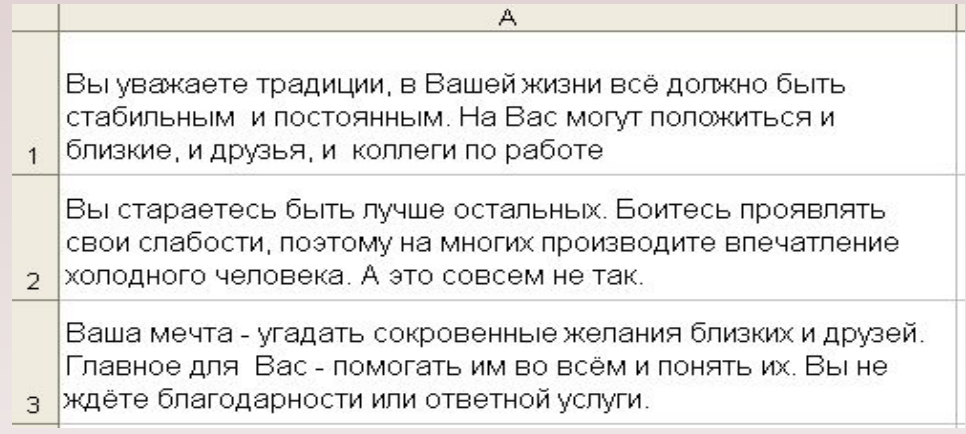

### Шаг 7: Отображаем результат на Листе **Тест**

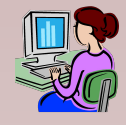

- 1. Выделите ячейку **B14**
- 2. В строке формул введем (без пробелов):

=**ЕСЛИ(обработка!F12<37;интерпретация!A1;ЕСЛИ (обработка!F12<45; интерпретация!A2; интерпретация!A3))**

**!**Таким образом, мы осуществляем связь между итоговой суммой баллов, полученной на листе **Обработка** с соответствующим описанием результата на листе **интепрертация**. Кроме того, все это отображается на листе **тест!**

#### Шаг 8: Отлаживаем работу теста

Чтобы использовать этот тест для тестирования нескольких людей необходимо на лист **Тест** добавить две кнопки **Очистить** и **Интерпретация**

> Кнопка **Очистить** – убирает варианты ответа и интерпретацию предыдущего тестируемого

> Кнопка **Интерпретация** – делает видимым интерпретацию после ответов на вопросы тестов

Для выполнения этих действий необходимо поставить кнопку и записать **Макрос.** 

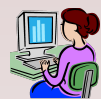

Для создания **Макроса** необходимо установите панель **Вид** → **Панели инструментов** →**Visual Basic**

#### Шаг 9: Установка кнопки **Очистить**

1. Выбрать **Вид** → **Панели инструментов** → **Формы**

2. На появившейся панели найти знаки, подвести мышь к нужному месту на листе и растянуть кнопку.

Появляется **окно:**

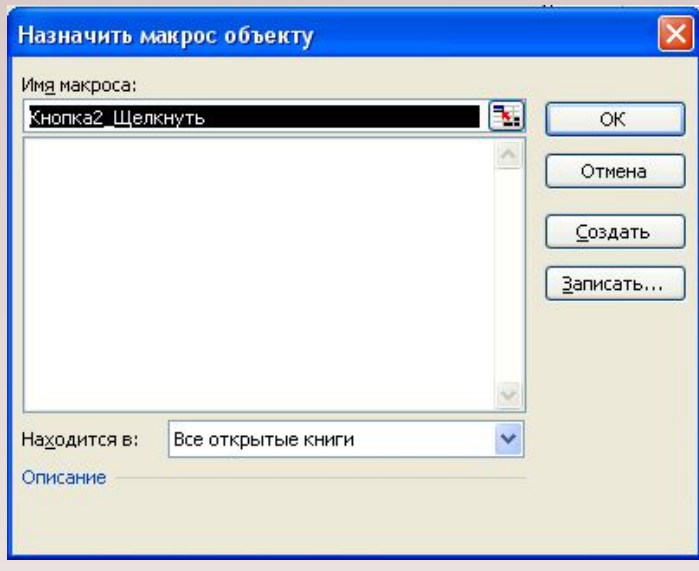

- 3. Задаем имя макроса **Очистить**
- 4. Нажать кнопку **Записать …**
- а) выделить левой кнопкой мыши все варианты ответа и нажать **Del**
- б) поставить мышь в ячейку **B14** выбрать цвет букв А • под цвет экрана А.
- в) поставить курсор в ячейку **С3**
- г) на панели **Visual Basic** нажать

## Шаг 10: Установка кнопки **Интерпретация**

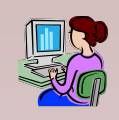

- 1. На панели **Формы** выбрать знак **-**, подвести мышь к нужному месту на листе и растянуть кнопку
- 2. Задаем имя макроса **Интерпретация**
- 3. Нажать кнопку **Записать …**
- а) поставить мышь в ячейку В14 и выбрать цвет букв А. контрастирующий с цветом экрана
- б) поставить курсор в ячейку **С13**
- в) на панели **Visual Basic** нажать кнопку

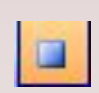

#### **Общий вид созданного теста**

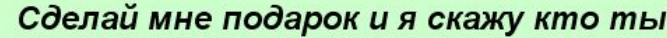

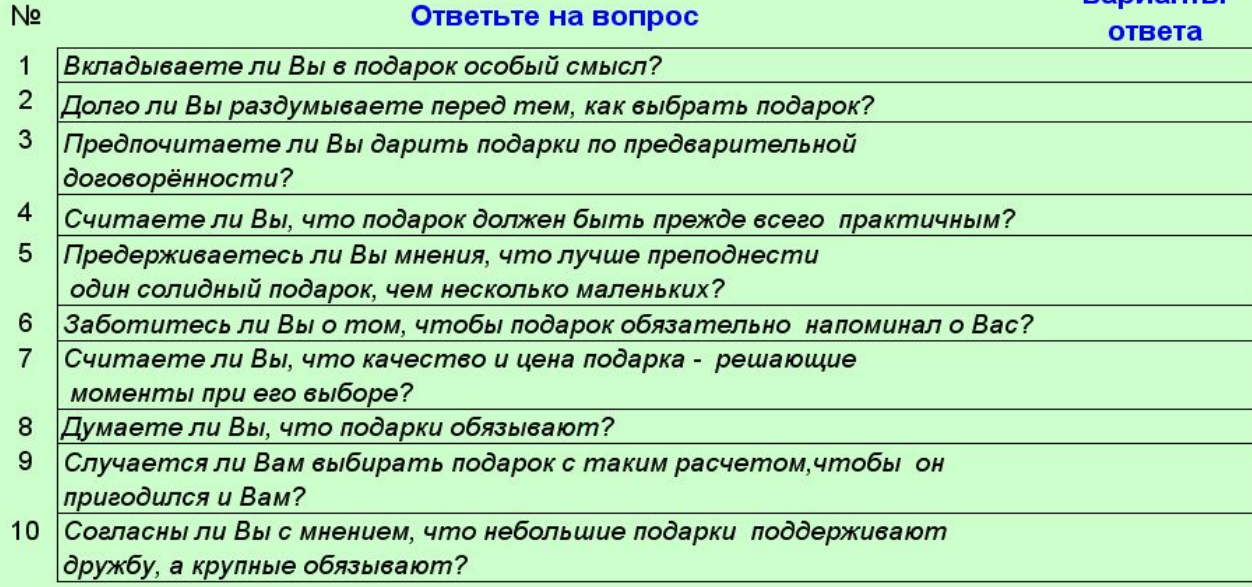

Очистить

**RANJAHTLI** 

Интерпретация

16

# Спасибо за работу!

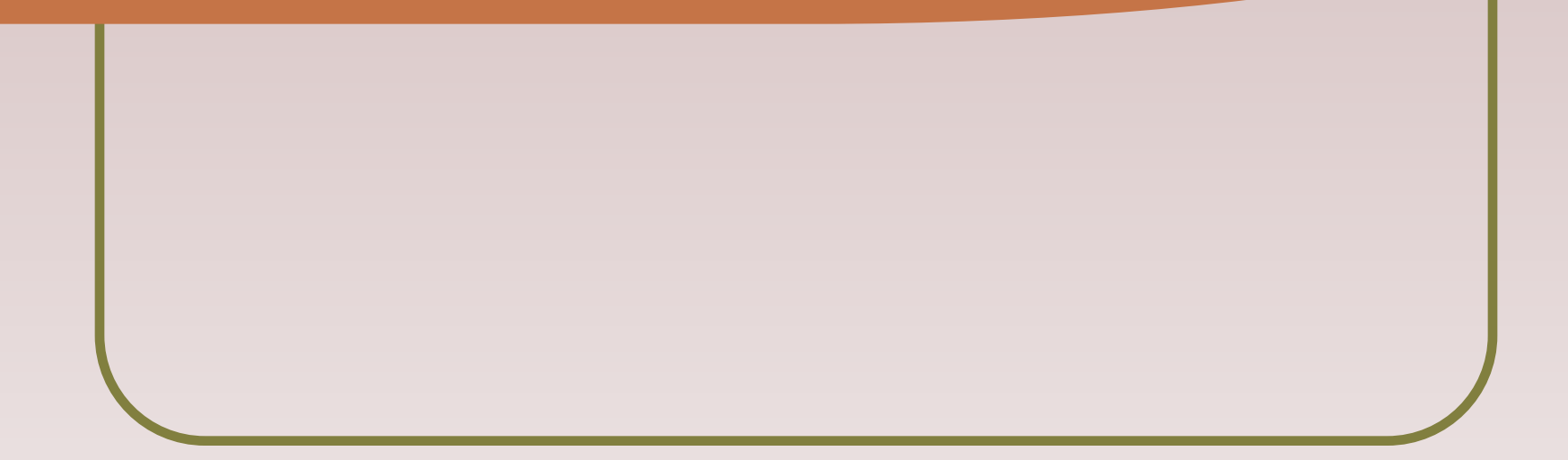